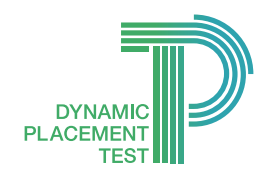

**Clarity** English

**teld** 

# Dynamic Placement Test Admin Panel Guide

## How to create and assign a test

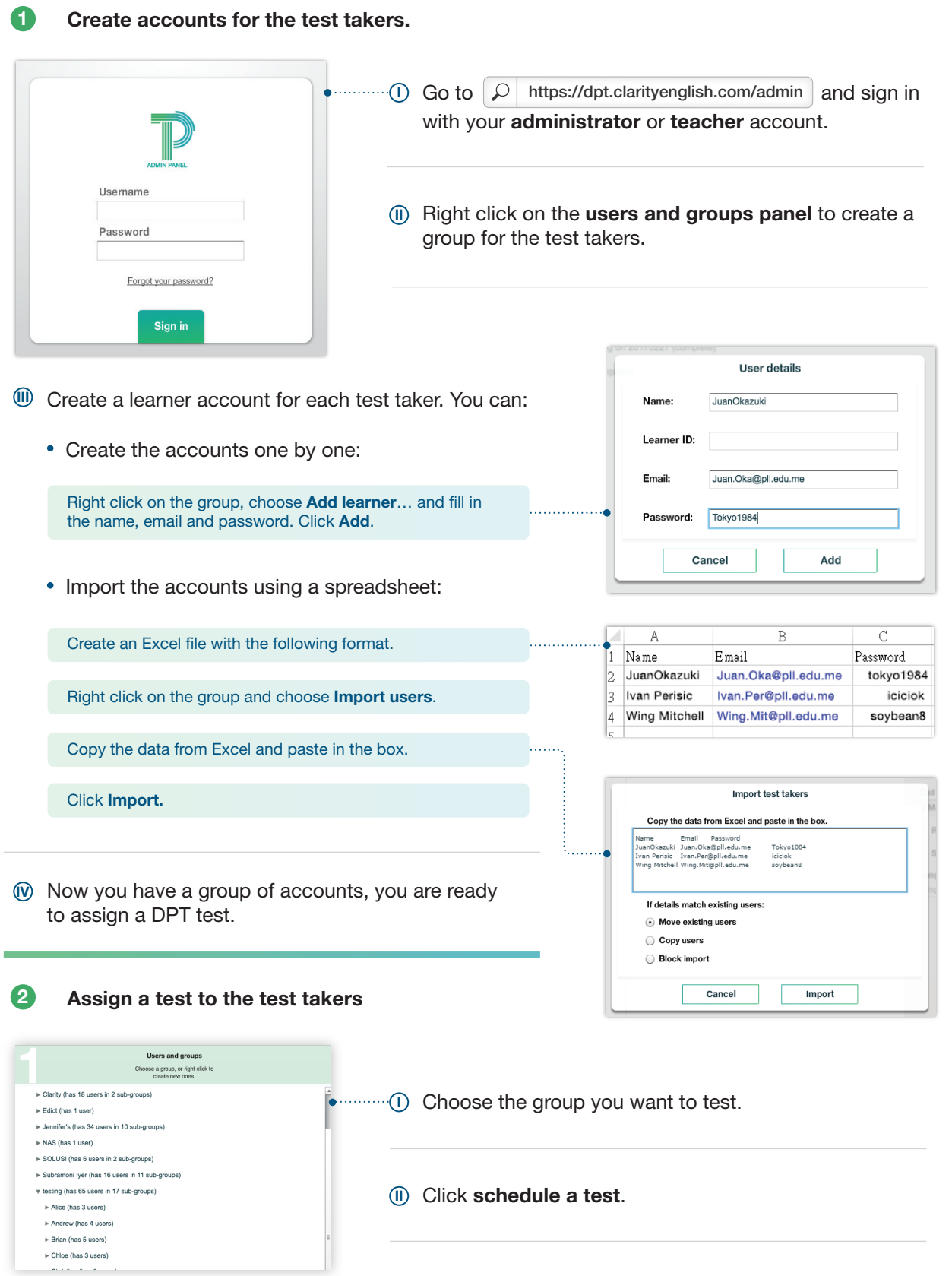

www.clarityenglish.com/dpt

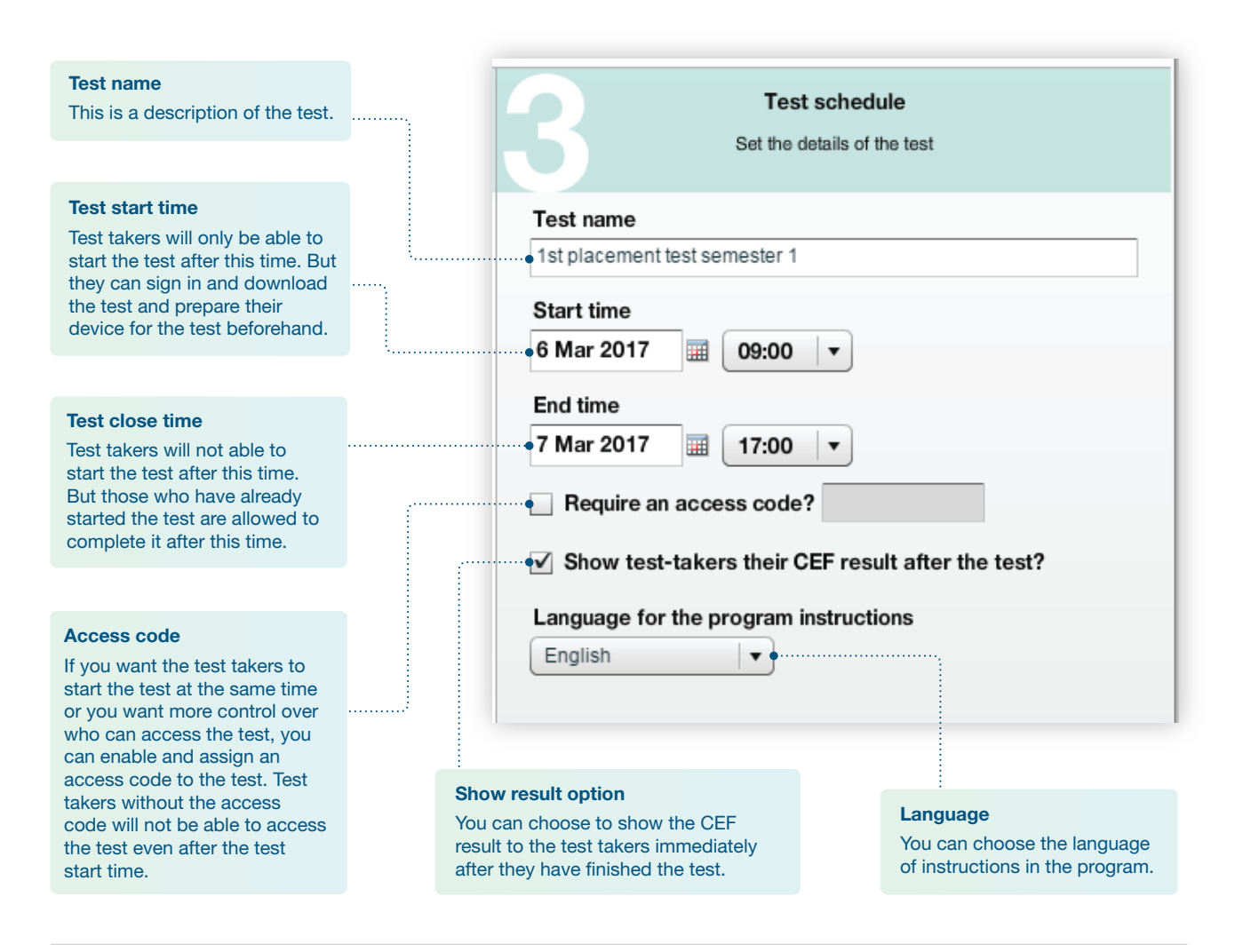

 $\mathcal{\hat{Y}}$  Once you click save, a new test has been assigned to everyone inside the selected group. If you find you have missed some test takers after the test has been created, you can still add new accounts to the selected group. These new accounts will automatically be assigned to the scheduled test.

#### How to edit the test detail

You are not able to edit the test details once the test has been created. You are able to delete the test and create a new one.

#### How to delete a test\*

- Choose the group you have assigned a test to. 1
- Select the assigned test. 2
- Click the Delete. 3

\* Please note that the deleted test and results cannot be recovered.

### How to send an invitation email to the test takers

- 6
- Choose the group you have assigned a test to.
- 2 Choose the assigned test.
- 3 Click create welcome emails
- 4 All the test takers in this group will then receive an invitation email with instructions of how to prepare for the test and test information. An example of the invitation email is shown below.

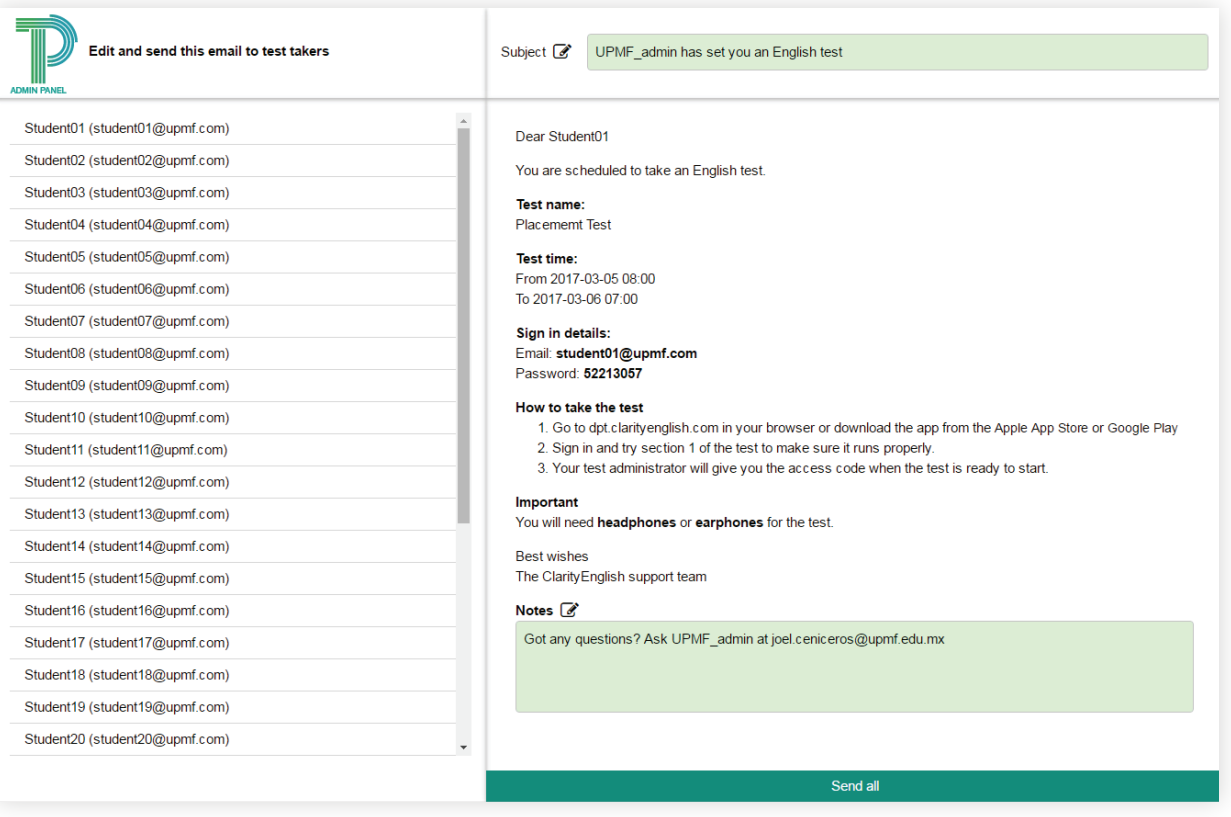

#### How to generate a report for the test results

You will be able to generate reports showing test results after the test has been started.

- $\bullet$ Choose the group you have assigned a test to.
- 2 Choose the assigned test.
- 3 Click check progress button (during the test) or create result report (once the test has finished).
- 4 You will then see a report with the specified group, name, email, duration, start time, CEF level and DPT score.

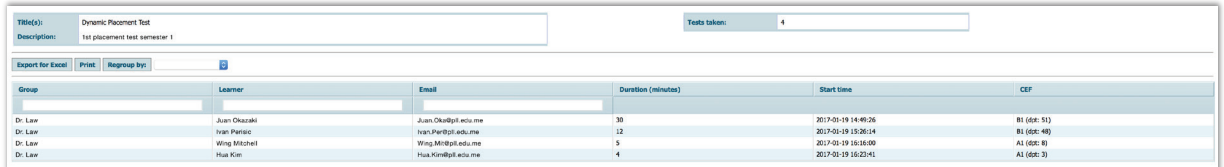

 $\frac{3}{3}$